راهنمای سامانه جامع فوریتهای سالمت

پذیرش مسمومین

### https://isss-phcportal.mui.ac.ir سامانه به ورود( الف

جهت ورود به سامانه ، آدرس سامانه جامع فوریتهای سالمت مربوط به دانشگاه علوم پزشکی اصفهان را در مرورگر وارد نموده.صفحه زیر به عنوان صفحه ورود به سامانه نمایش داده میشود.)ترجیحا از مرورگرهای کروم و فایرفاکس استفاده نمایید(.

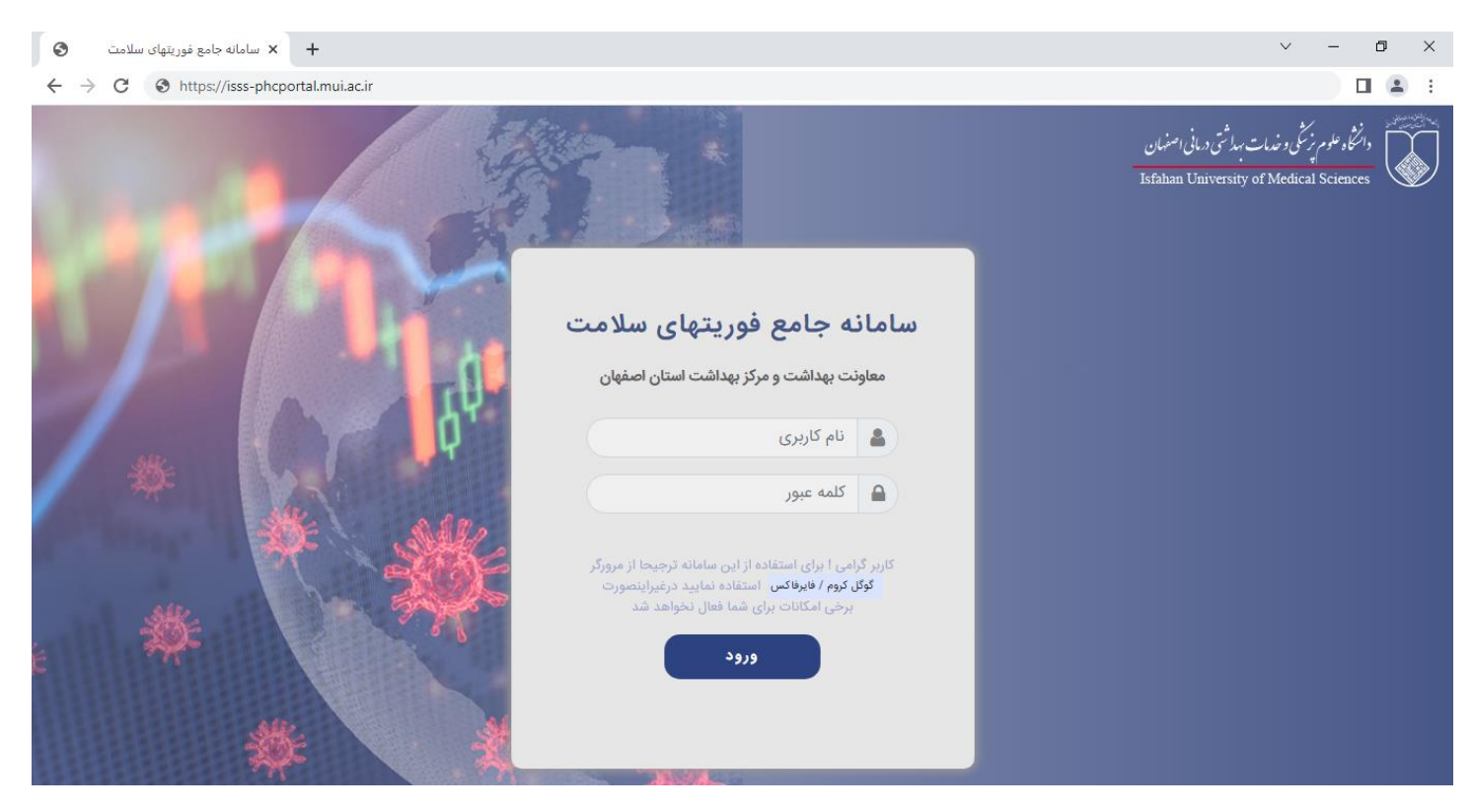

نام کاربری و کلمه عبور را وارد کرده و دکمه ورود را کلیک کنید) توجه داشته باشید تنها افرادی که قبال در سامانه ثبت نام شده باشند مجوز ورود به سامانه را دارند(.

## ب) ورود به لیست پذیرش

پس از ورود به صفحه اصلی سامانه ، از منوی سمت راست ، منوی"**کارتابل پذیرش**" و از زیرمنوهای بازشده ، گزینه ی "**پذیرش مسمومین**" را انتخاب و به لیست پذیرش مسمومین وارد شوید.

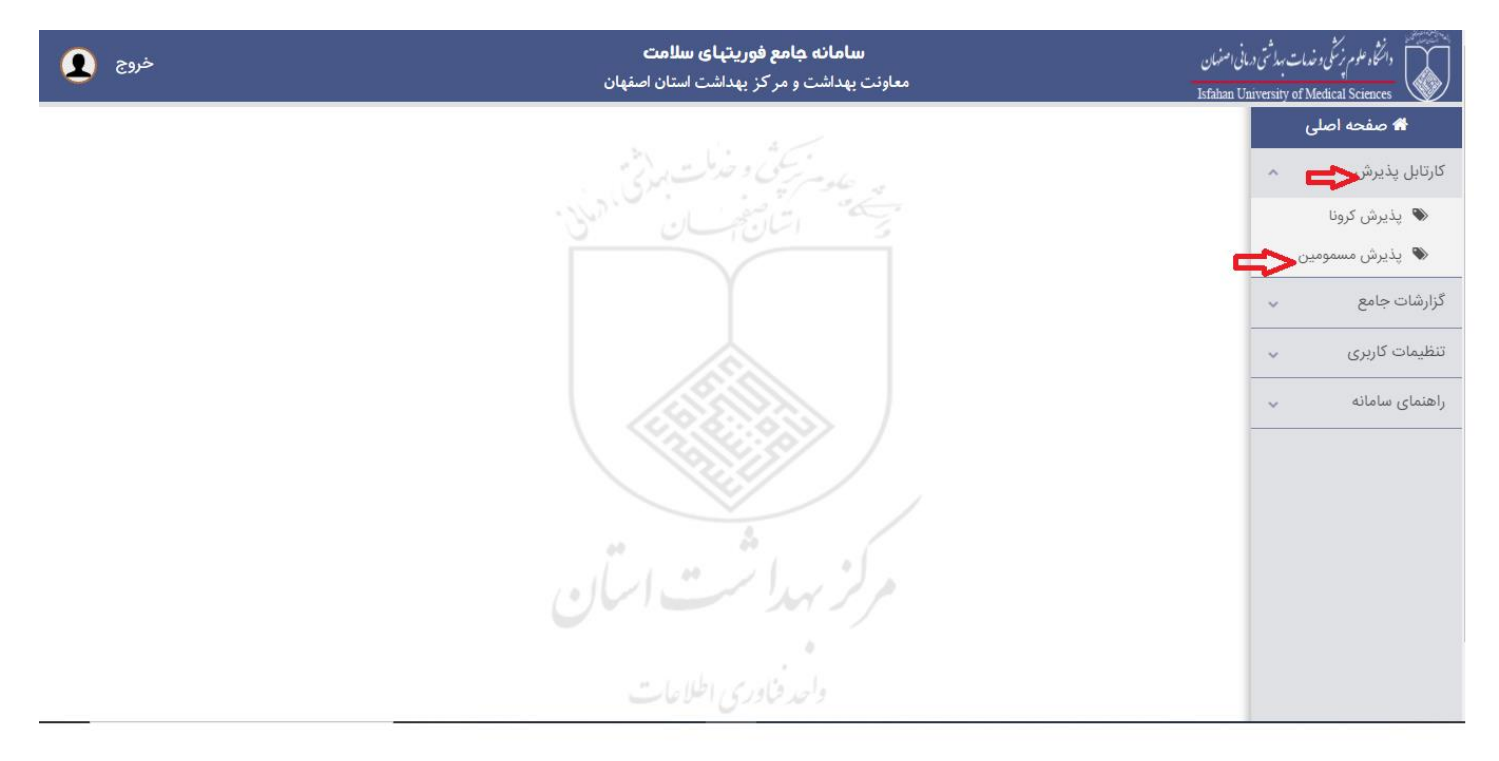

#### ج) لیست پذیرش مسمومین

در این لیست کلیه پذیرشهای مسمومین که تاکنون در این مرکز ثبت شده است را نمایش می دهد.

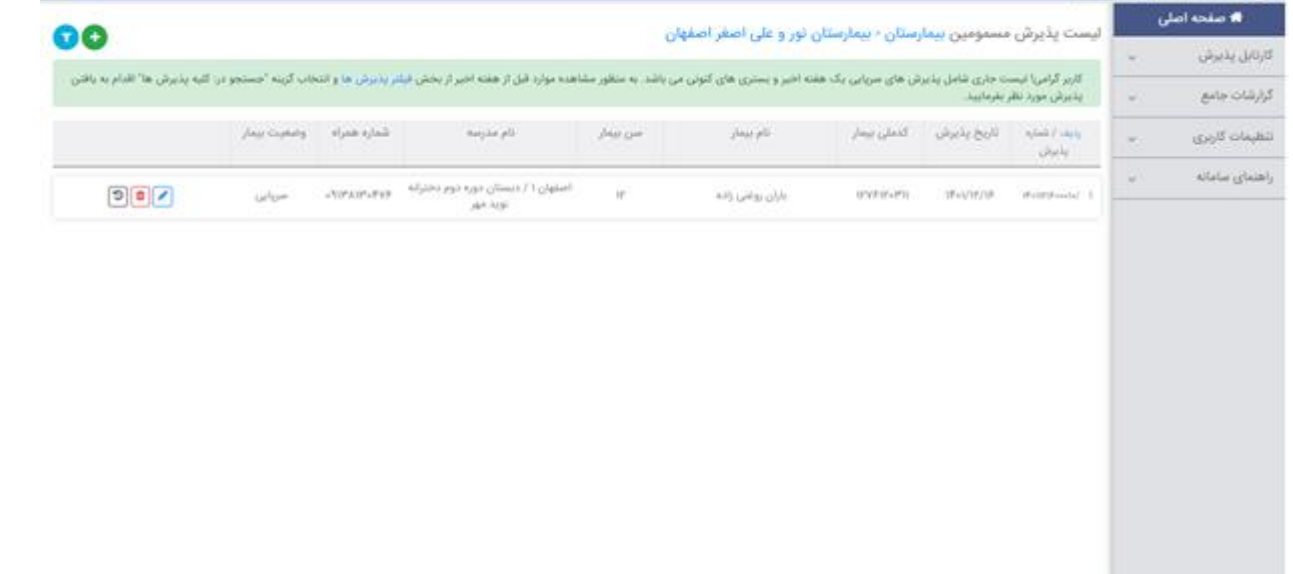

. امکانات این لیست عبارتند از:

پذیرش جدید – فیلتر پذیرش ها – ویرایش پذیرش قبلی – مشاهده سابقه بیمار – حذف پذیرش توجه شود که امکانات فوق در صورتی برای کاربر فعال است که قبال مجوز دسترسی آن توسط مدیر سیستم تعریف شده باشد.

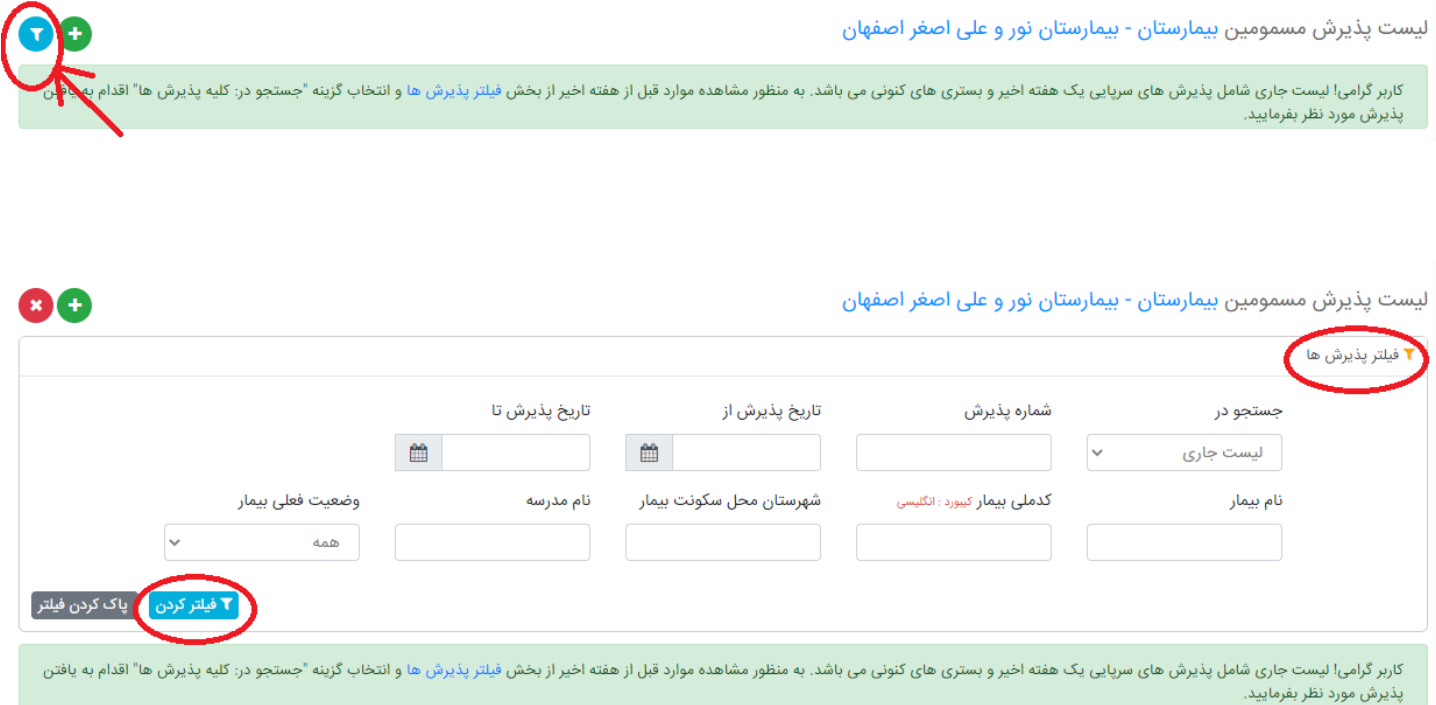

# د)پذیرش جدید

به منظور ثبت پذیرش جدید از لیست پذیرش دکمه "پذیرش جدید" را کلیک نموده و به فرم مشخصات پذیرش وارد شوید

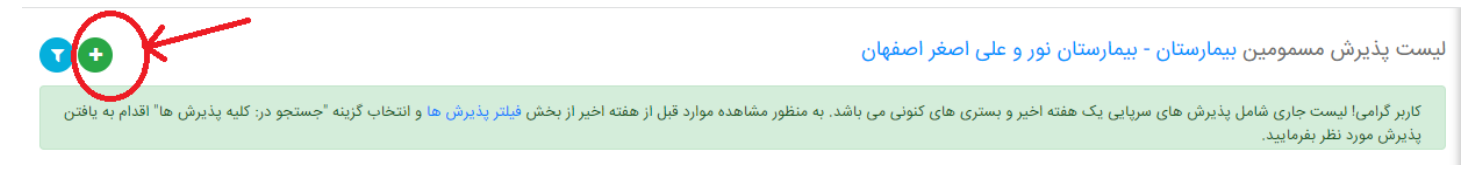

این فرم شامل سه بخش می باشد: مشخصات پذیرش – مشخصات بیمار – وضعیت بیمار

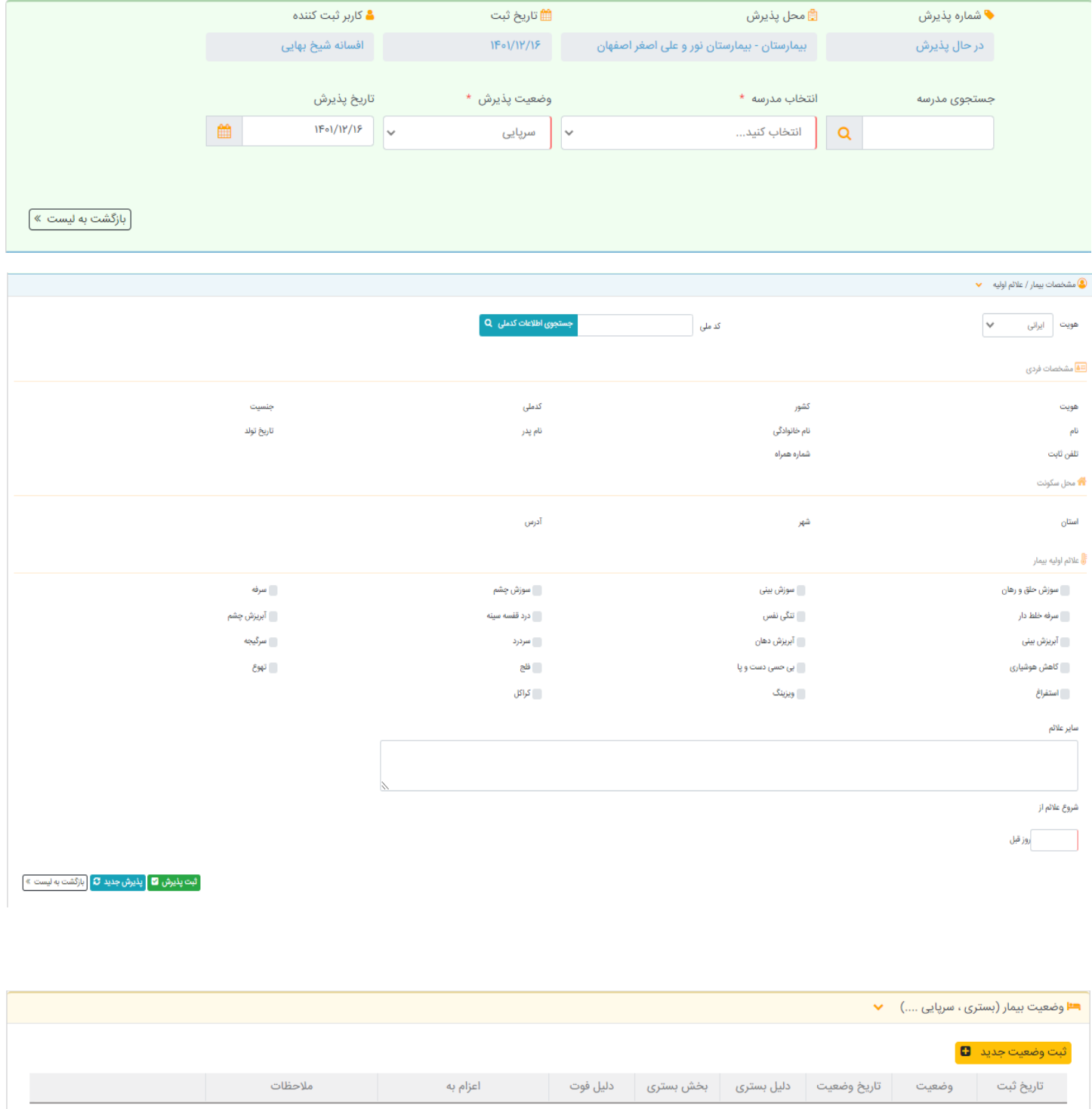

به منظور تکمیل فرم پذیرش ، ابتدا مشخصات پذیرش شامل : نام مدرسه ، وضعیت پذیرش (وضعیت بیمار در زمان پذیرش) و تاریخ پذیرش را تکمیل کنید.

درصورتیکه وضعیت بیمار در زمان پذیرش بستری باشد نیاز است تا بخش و نحوه مراجعه به مرکز را نیز انتخاب کنید.

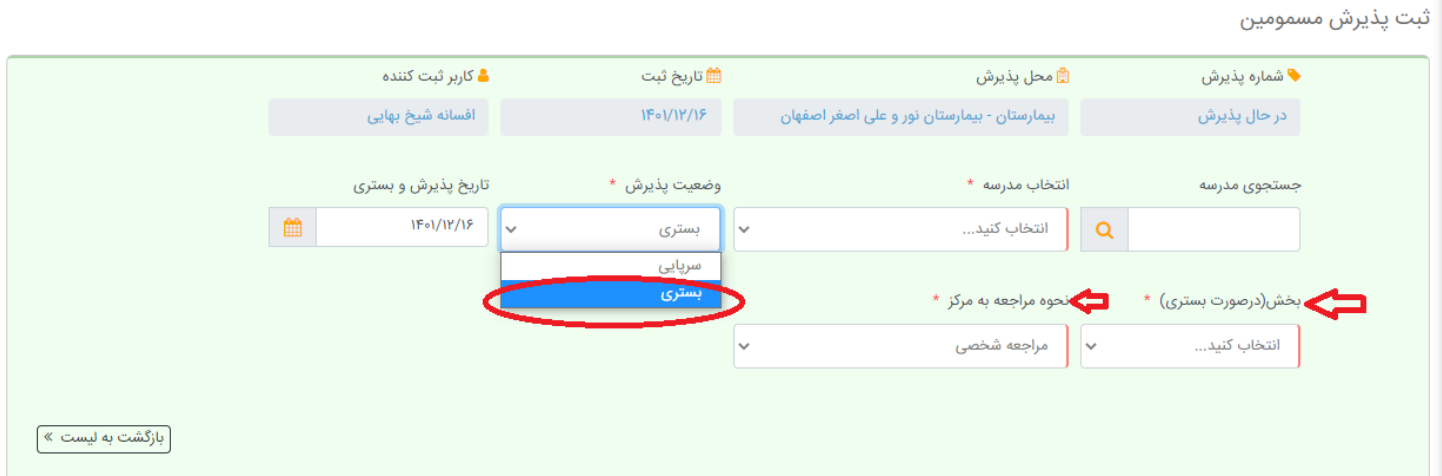

به منظور انتخاب و ثبت بیمار ابتدا نیاز است تا هویت بیمار شامل ایرانی ، غیرایرانی یا مجهول الهویه انتخاب گردد. درصورتیکه گزینه ایرانی انتخاب شود باید کدملی را در باکس مربوطه وارد کرده و دکمه "جستجوی کدملی" را کلیک کنید تا سیستم اطالعات مربوط به این کدملی را استعالم کند.

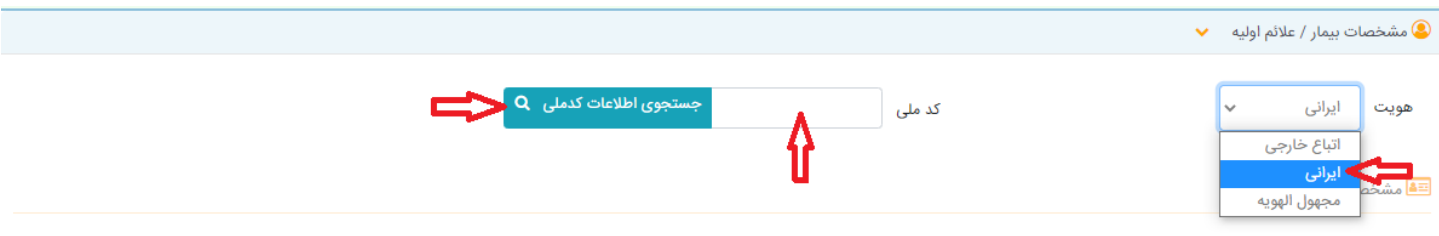

درصورتیکه اطالعات مربوط به این کدملی یافت نشود ، پیغام مربوط نمایش داده شده و دکمه "تشکیل پرونده" فعال خواهد شد.

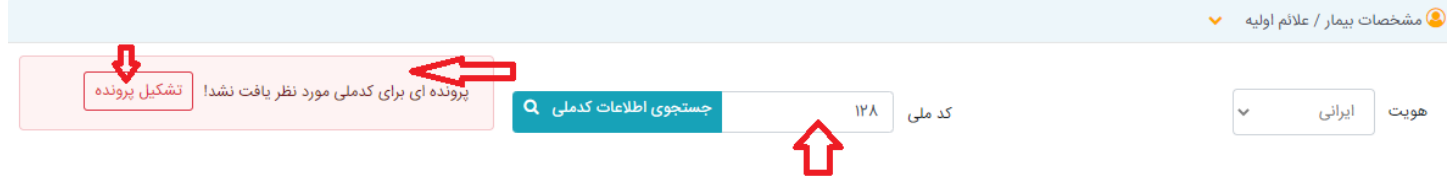

کاربر میتواند با کلیک بر دکمه تشکیل پرونده اقدام به ثبت مشخصات بیمار نماید:

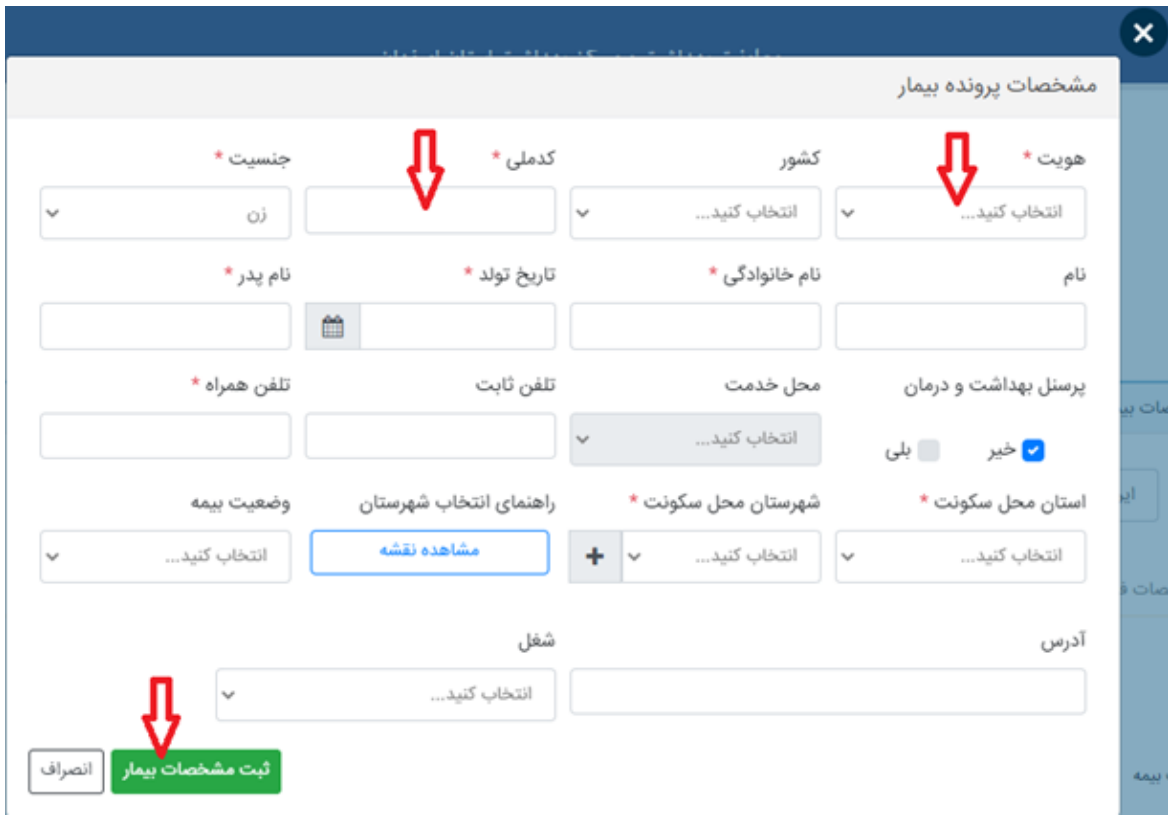

درصورتیکه هویت غیرایرانی یا مجهول الهویه انتخاب شود دکمه تشکیل پرونده بالفاصله فعال شده و ادامه مانند فوق خواهد بود.

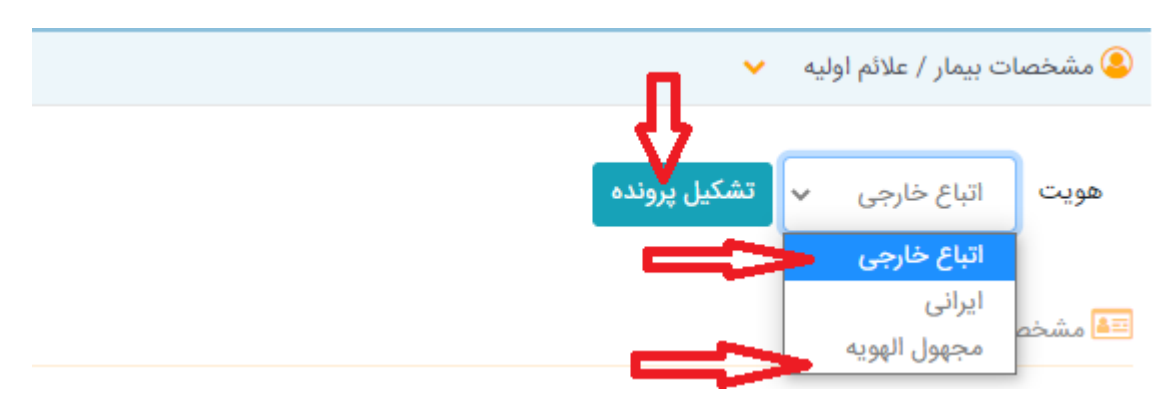

درصورتیکه استعالم کدملی با موفقیت انجام گردد فرم مشخصات بیمار حاوی اطالعات نمایش داده شده که موارد ستاره دار الزام به تکمیل خواهد داشت سپس دکمه "ثبت مشخصات بیمار" را کلیک کنید.

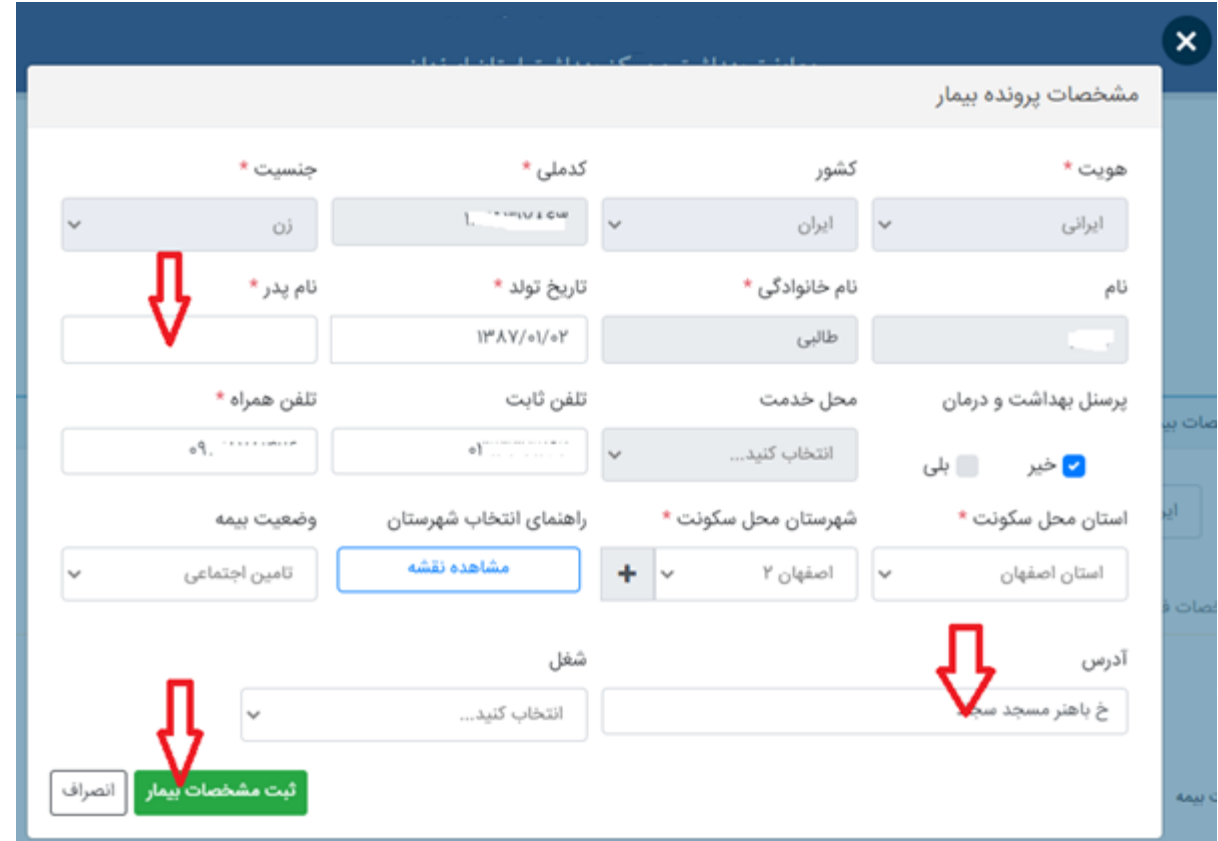

پس از ثبت اطالعات بیمار الزم است تا عالئمی که بیمار با آنها به مرکز مراجعه نموده را انتخاب و سپس دکمه "ثبت پذیرش" را کلیک کنید.

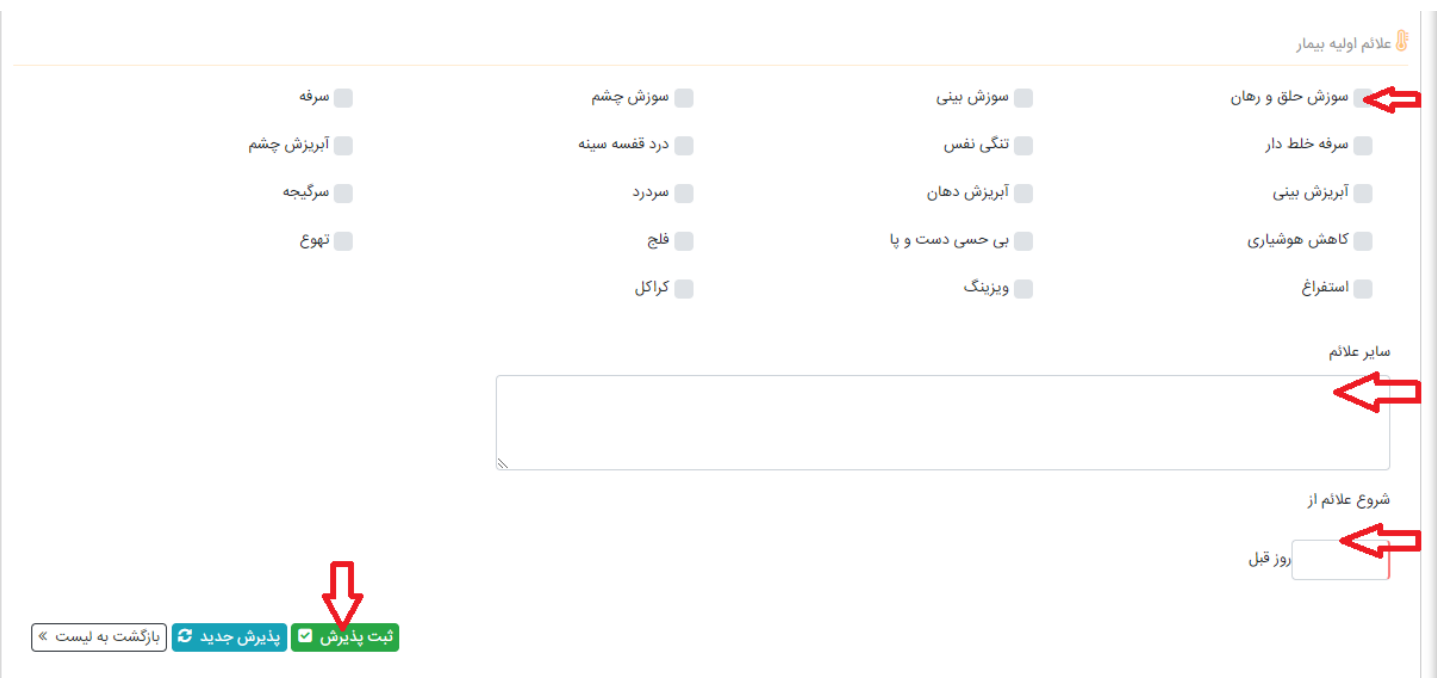

## ی) تغییر وضعیت بیمار

درصورتیکه وضعیت فعلی بیمار سرپایی بوده و بستری گردد یا وضعیت فعلی بستری بوده و ترخیص گردد نیاز است تا در بخش *وضعیت های بیمار* یک وضعیت جدید ثبت گردد.

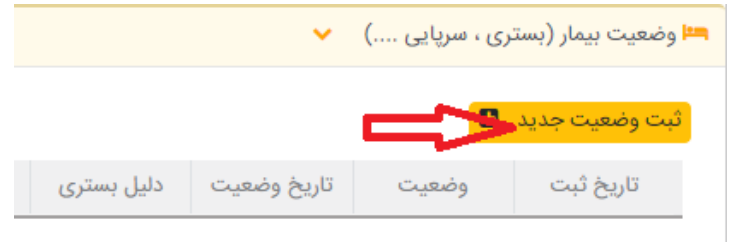

سپس فرم مربوط به وضعیت جدید را تکمیل نموده و دکمه "ثبت اطالعات" را کلیک کنید.

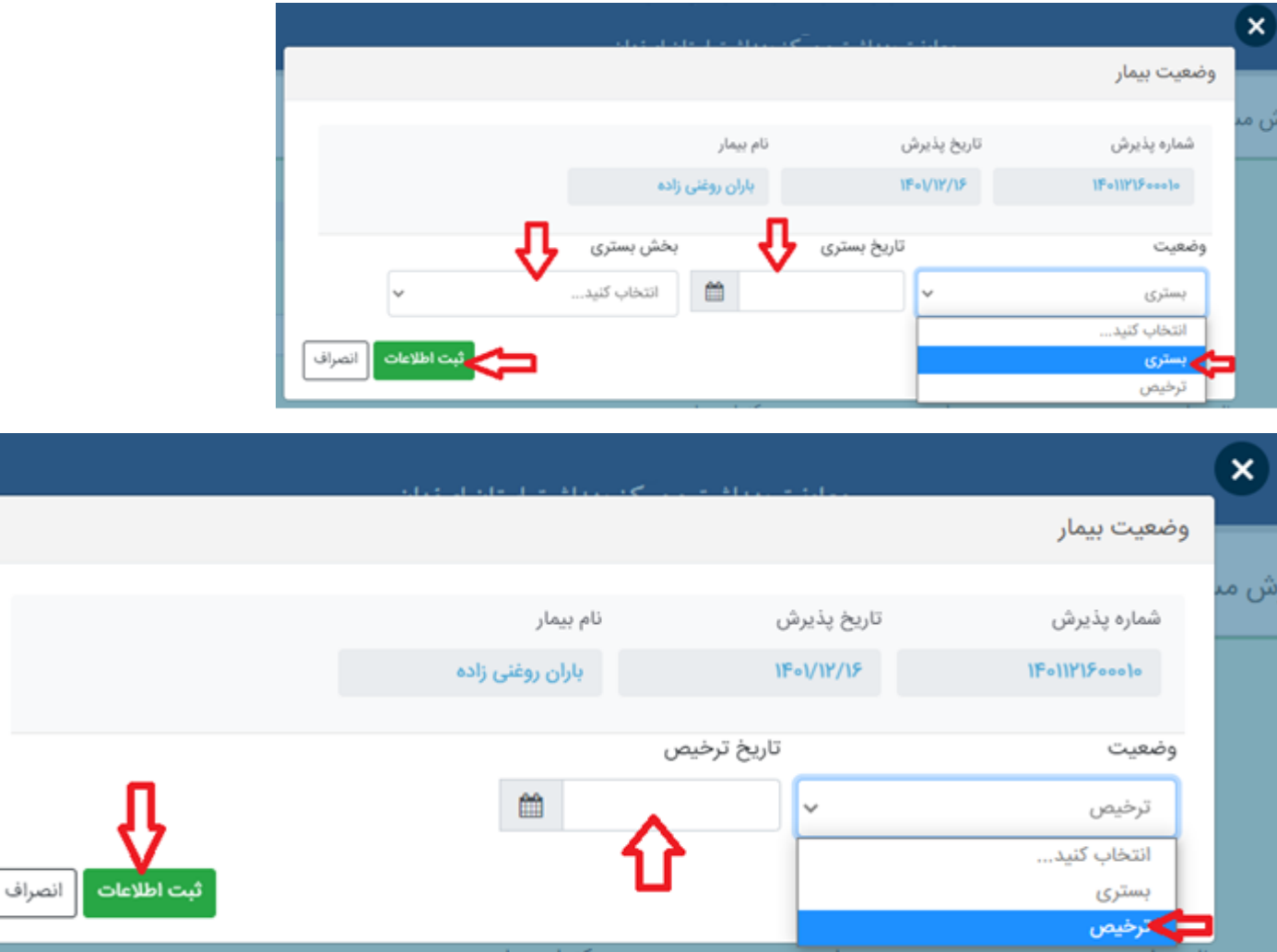